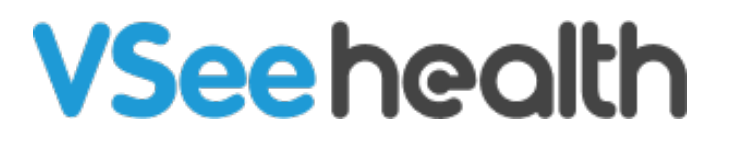

[Knowledgebase](https://help.vsee.com/kb) > [Troubleshooting](https://help.vsee.com/kb/troubleshooting) > [Basic Troubleshooting](https://help.vsee.com/kb/basic-troubleshooting) > [Audio-Video Issues](https://help.vsee.com/kb/audio-video-issues) > [Microphone and video settings for Android and iPhone](https://help.vsee.com/kb/articles/microphone-and-video-settings-for-android-and-iphone)

Microphone and video settings for Android and iPhone

Ryan - 2023-08-03 - [Audio-Video Issues](https://help.vsee.com/kb/audio-video-issues)

This guide will help you check if the microphone and camera is set properly to work on your Vsee application.

## **Android phones**

• Look for the **settings icon** on your phone

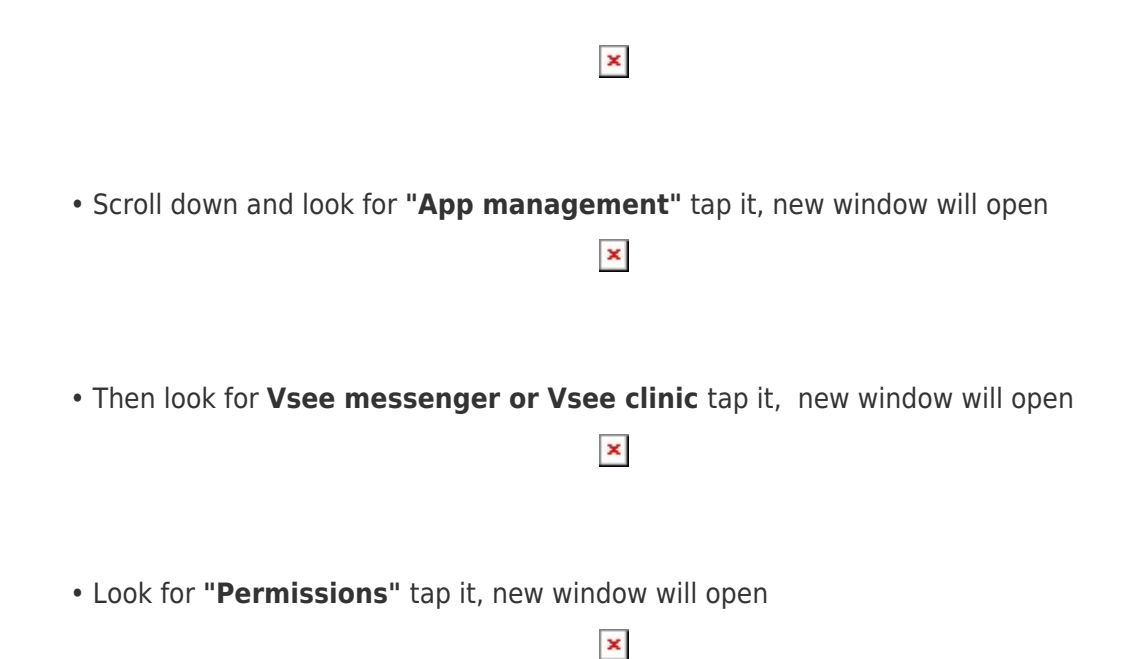

• Make sure the **slider button** is on the right and highlighted. if its grayed out it means its off.

```
\pmb{\times}
```
## **iPhone and Apple tablets**

• Look for the **settings icon** on your phone.

• Scroll down and look for the **Vsee application** tap it, new window will open

 $\pmb{\times}$ 

• Make sure the **slider button on** (highlighted in green). if its grayed out it means its off.

 $\pmb{\mathsf{x}}$